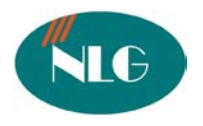

# **HƯỚNG DẪN SỬ DỤNG MÁY FAX MFP PANASONIC KX-MB2030CX**

### **I. Tính năng :**

- **1. Print:**
- − In tốc độ cao 24ppm/A4
- − Độ phân giải 600x600dpi
- − Khay chức giấy 250 sheets
- − In qua cáp USB2.0
- − In trực tiếp qua mạng (10/100 Base TX) với địa chỉ IP: 192.168.1.10
- **2. Scan:**
- − Scan hình ảnh màu qua mặt kính ADF
- − Tự động load tài liệu 20 trang
- − Độ phân giải có thể lên đến 9600 dpi
- − Scan và gửi qua email/FTP/SMS không cần máy tính thông qua địa chỉ mail sever
- − Scan lưu file dưới dạng TIFF, JPEG, BMP, PDF
- **3. Copy:**
- − Copy tốt độ cao 24CPM/A4
- − Zoom từ 25% đến 400%
- − Copy nâng cao : N in 1, Quick ID copy, Image repeat
- **4. Fax:**
- − Tốc độ modem : 33.6 kbps Suppper G3
- − Bộ nhớ nhận lưu 110 trang
- − Bộ nhớ Broadcast 2x20 ietems
- − Danh bạ lưu: 100 số
- − Có chức năng thoại qua handset

#### **II. Cách cài đặt.**

#### **1. Cách 1: Cài qua mạng LAN (network)**

*Bước 1:* Bỏ đĩa CD Driver vào máy tính,sau đó nhấp "double click" mục "My computer" để chọn ổ đĩa CD cài đặt. Màn hình hiện cửa sổ sau:

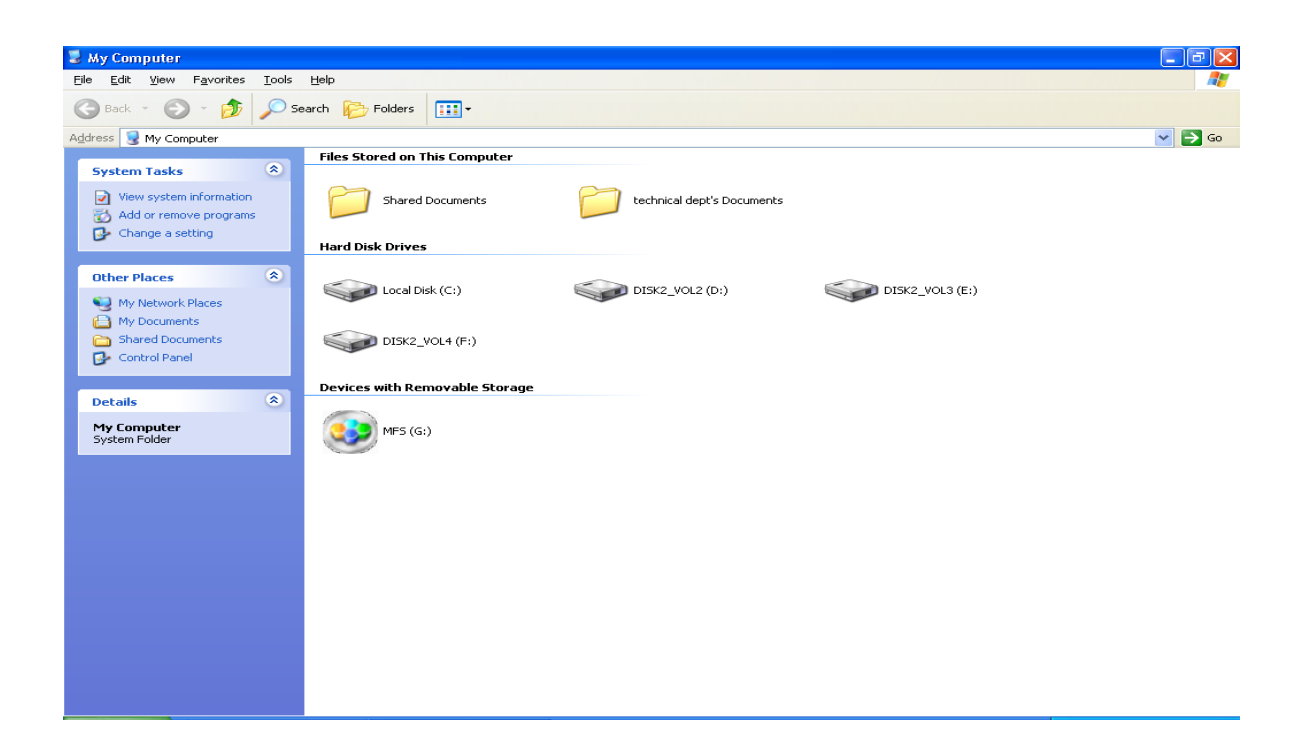

*Bước 2:* Nhấp "double click" vào ổ đĩa CD, thư mục "MFS". Màn hình hiện

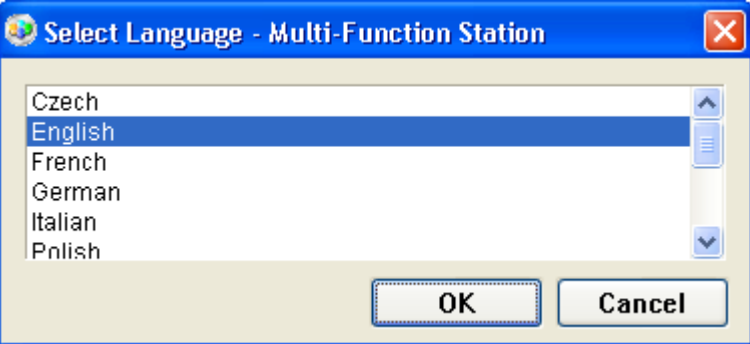

*Chọn ngôn ngữ "English". Sau đó nhấn "OK", màn hình hiện*

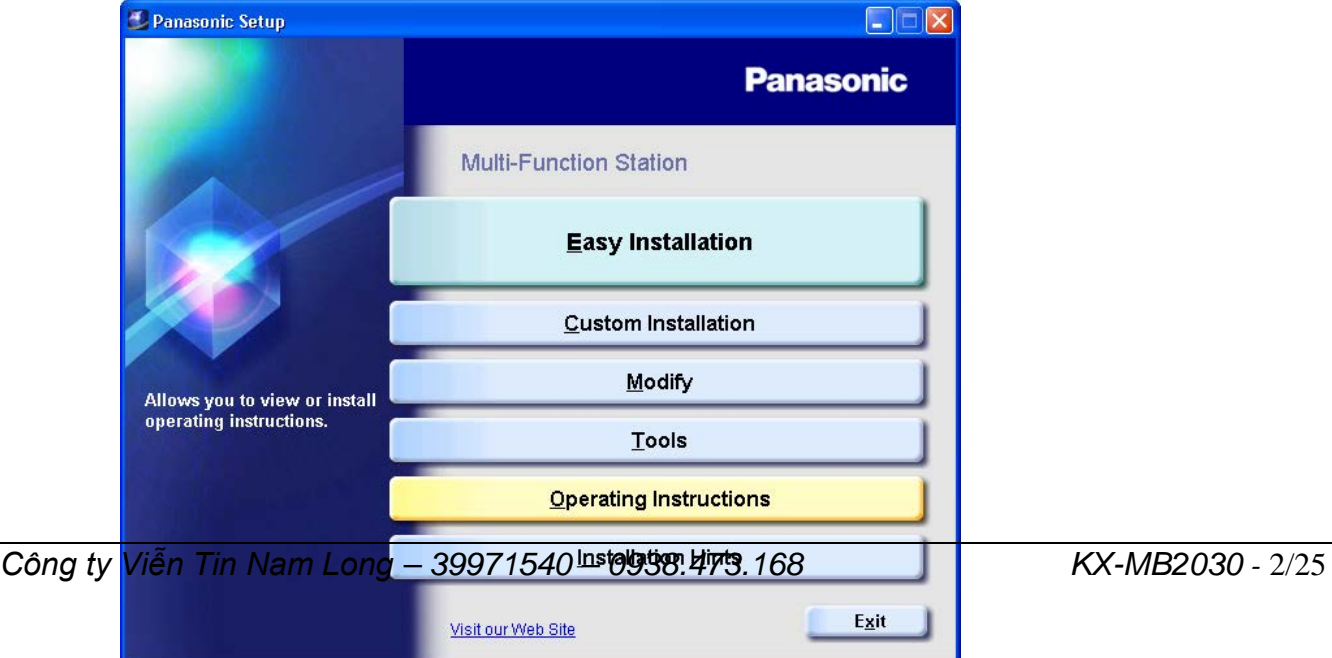

## *Nhấn chọn mục " Easy Installation", sau đó màn hình hiện*

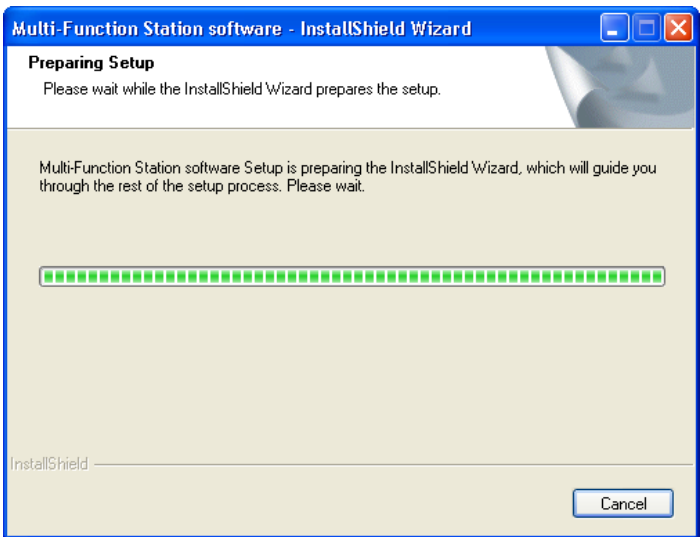

### *Màn hình hiện*

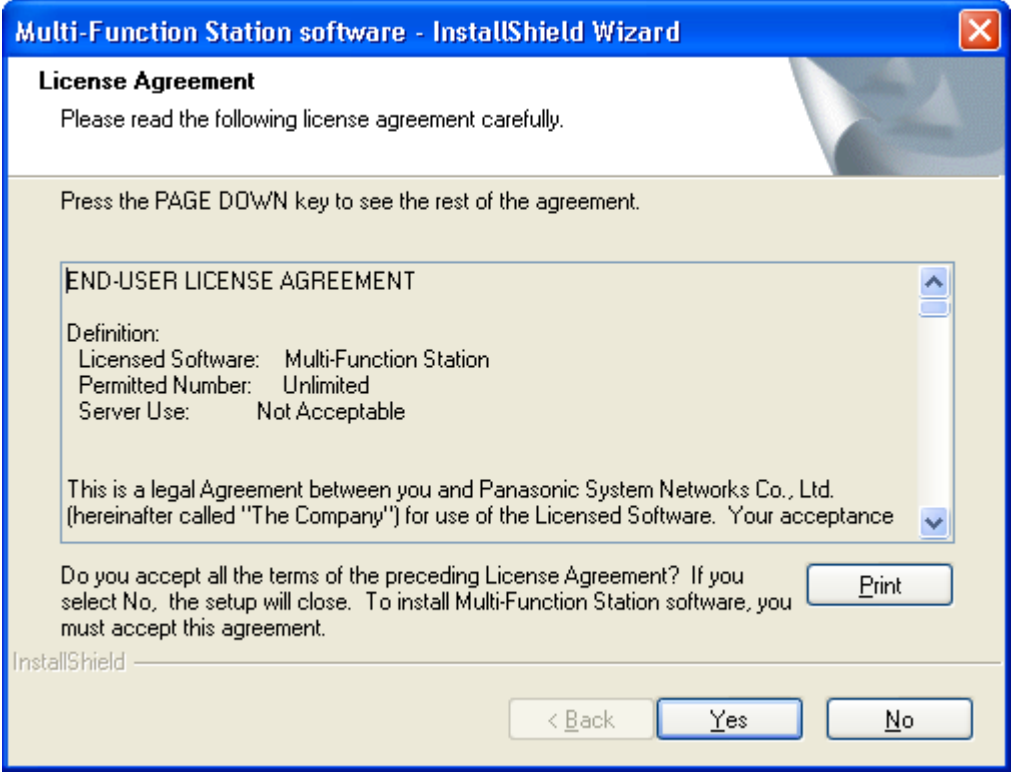

*Nhấn "Yes", sau đó màn hình hiện*

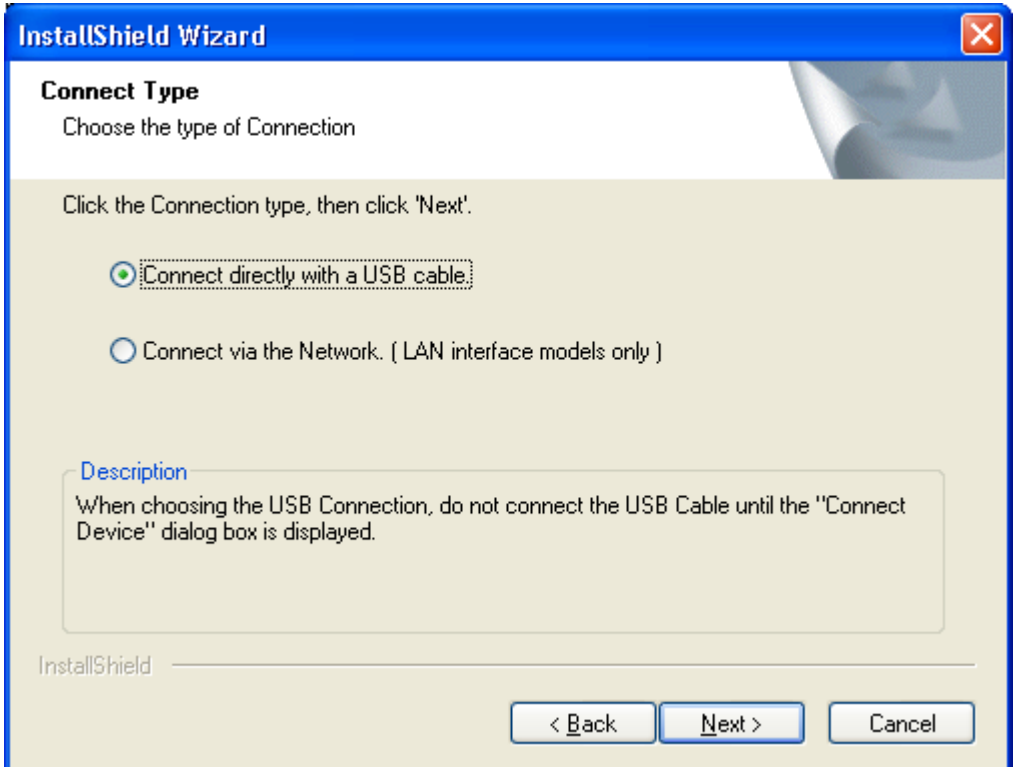

*Chọn mục " Connect via the Network (LAN interface models only), sau đó nhấn "Next"*

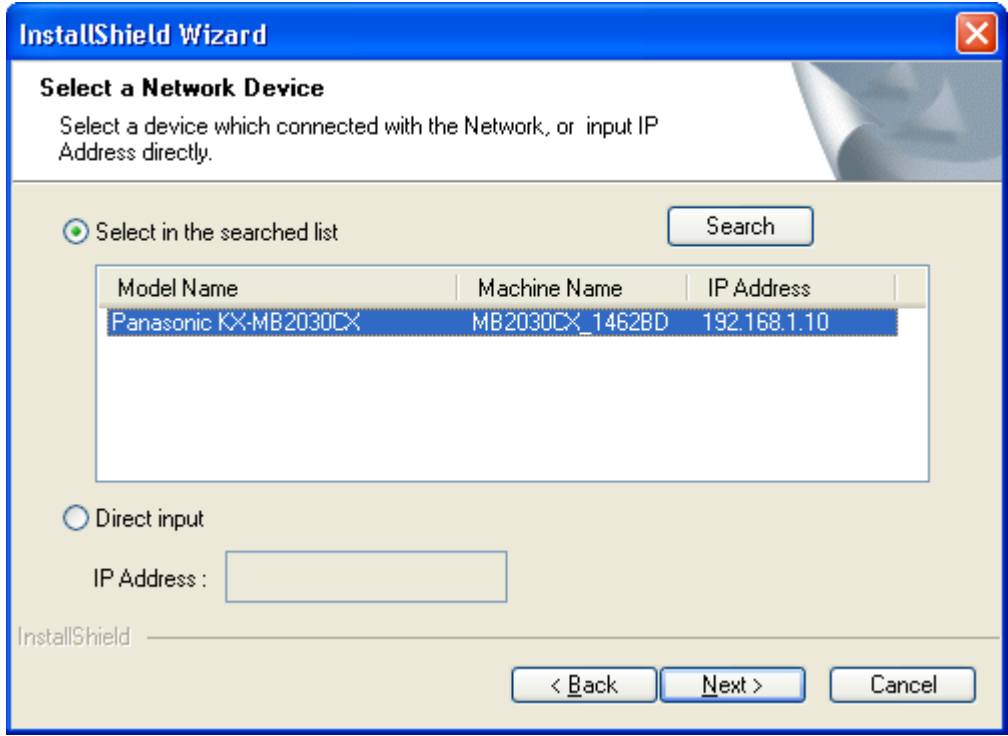

*Nhấn "Search" để máy tính tự động dò tìm địa chỉ IP của máy fax Sau đó nhấn "Next", màn hình hiện*

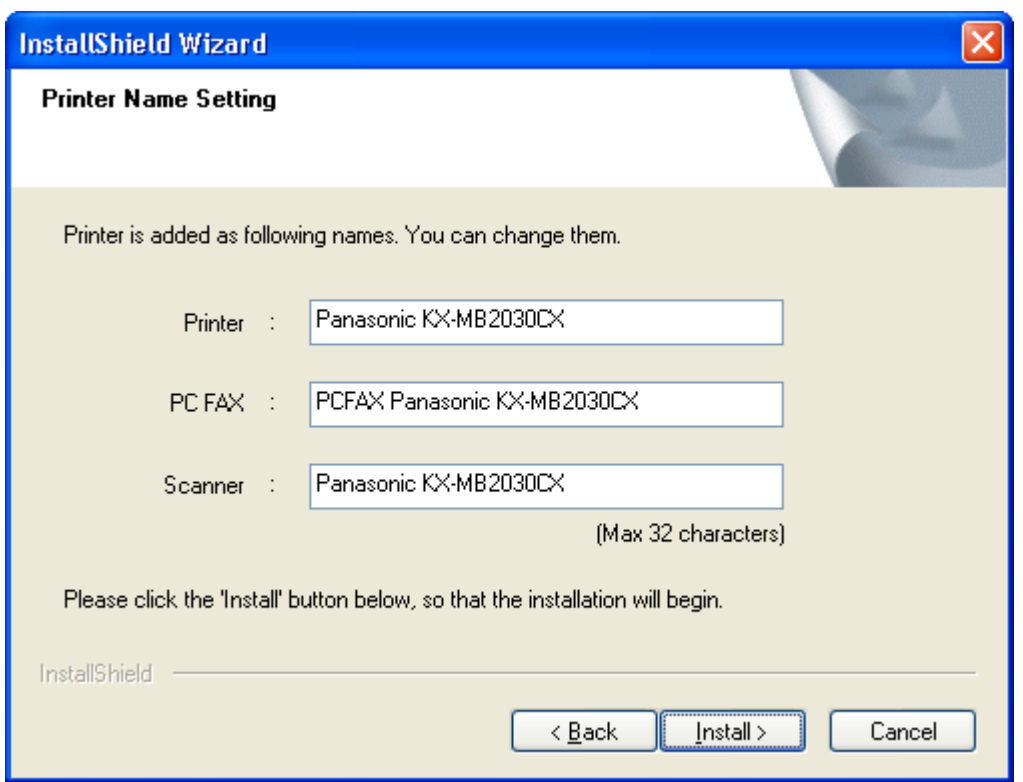

*Sau đó nhấn "Install", màn hình hiện* 

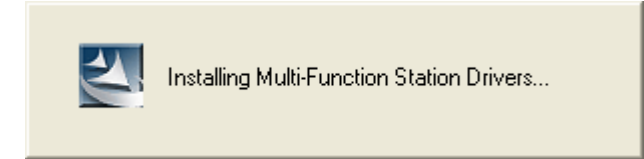

*Chờ cho máy sẽ tự động cài đặt, và hiện ra màn hình*

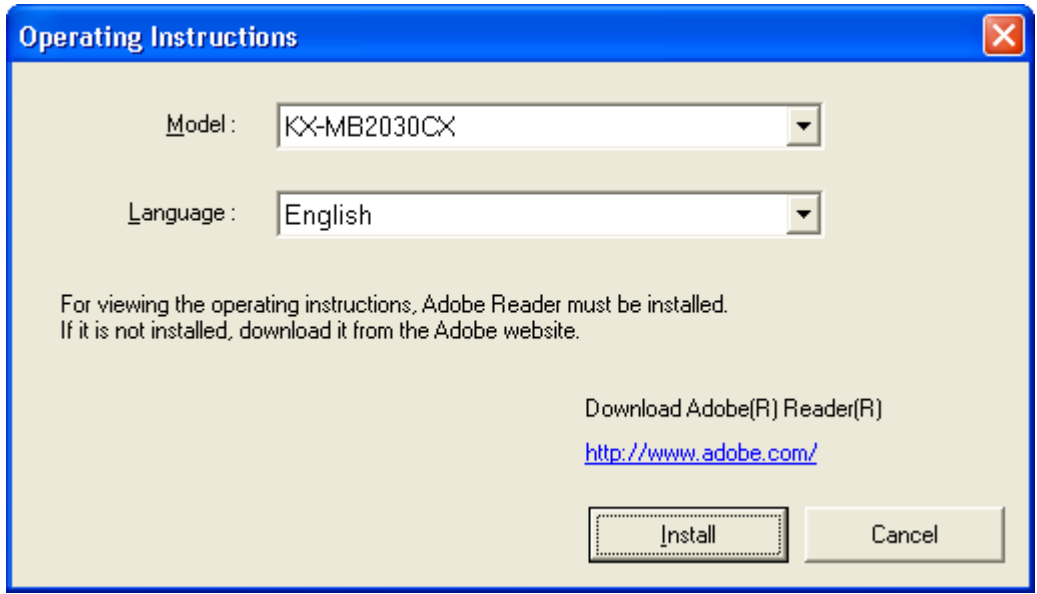

*Nhấn chọn "Install", màn hình hiện và chúng ta chờ máy sẽ tự động cài.*

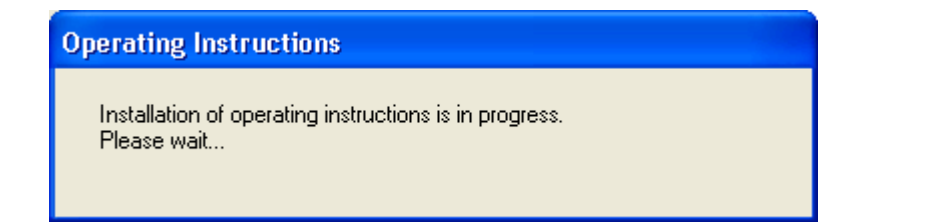

*Sau đó màn hình hiện ra cửa sổ*

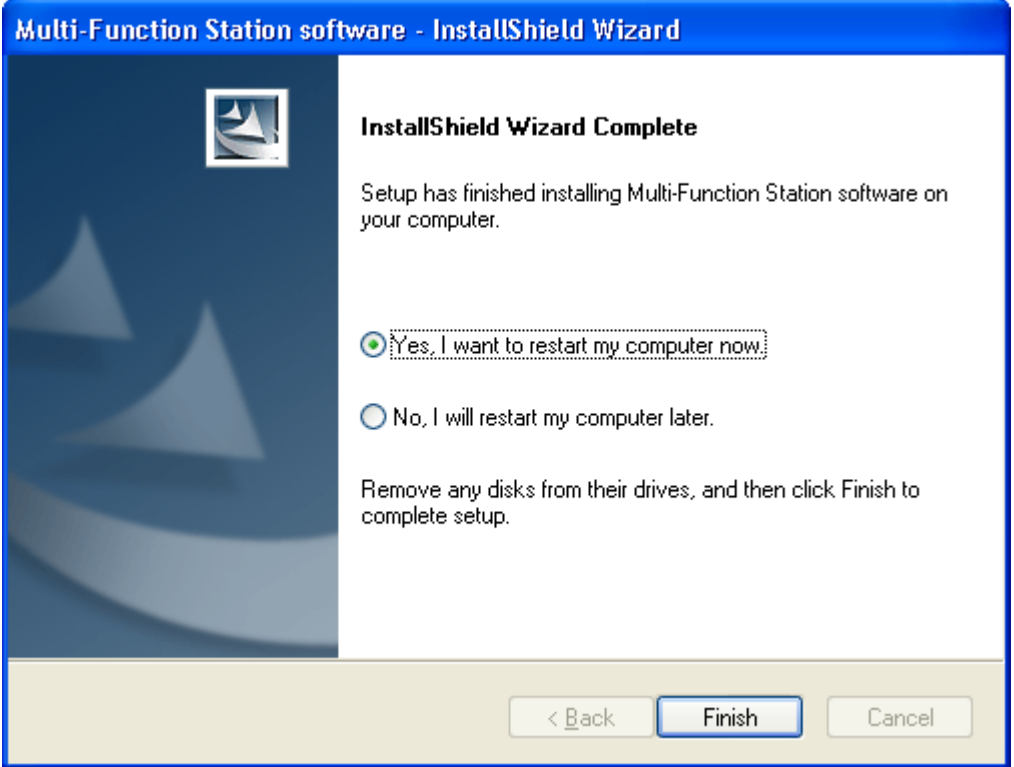

*Nhấn phím "Finish" để kết thúc phần cài đặt.*

## **2. Cách 2: Cài đặt thông qua cổng kết nối USB 2.0**

*Thực hiện giống như cách 1, khi màn hình hiện cửa số sau:*

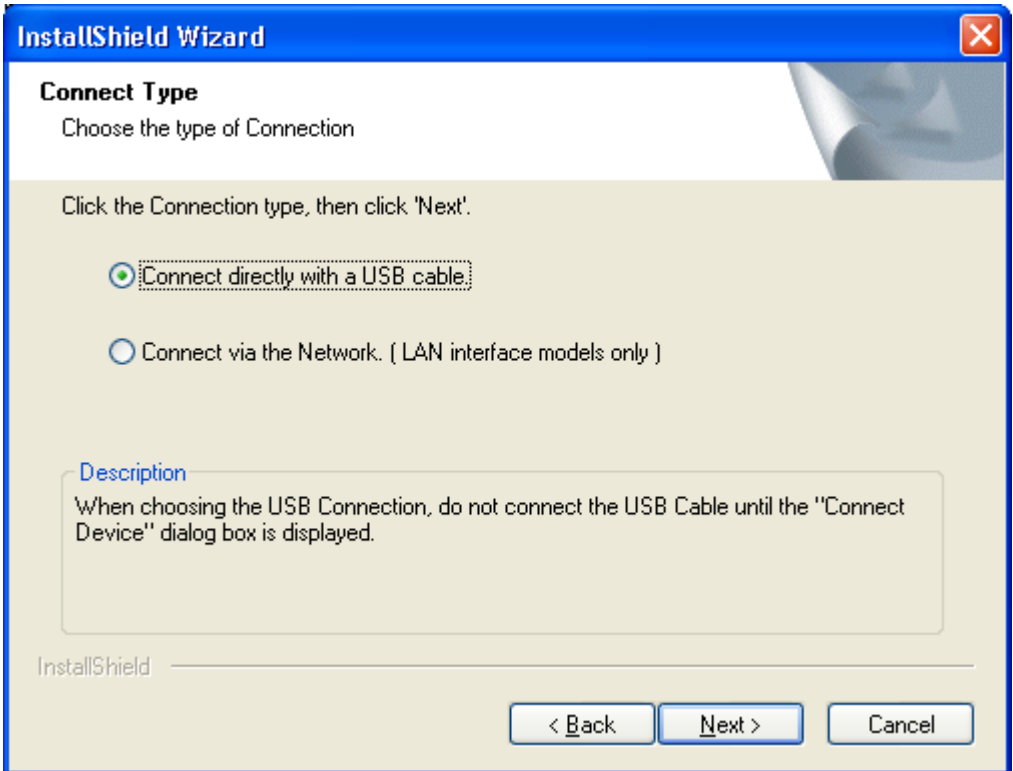

*Nhấn chọn "Connect directly with a USB cable"* Các bước sau thực hiện giống cách 1.

## **III. Hướng dẫn sử dụng:**

*Sau khi đã cài đặt phần mềm giao diện giữa máy tính và máy fax. Chúng ta có giao diện sử dụng như sau:*

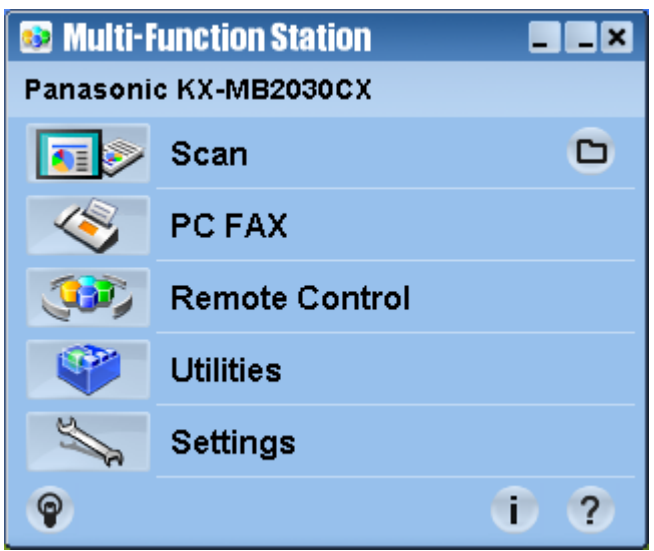

### **1. Scan tài liệu**

*Nếu Scan từng tờ* Ta đặt tài liệu cần scan lên mặt kính ADF *Nếu muốn scan nhiều tờ cùng lúc* Ta đặt tài liệu cần scan vào khay load giấy tự động và tối đa 20 trang cùng lúc. Nhấp chuột vào mục **"Scan"** màn hình hiện

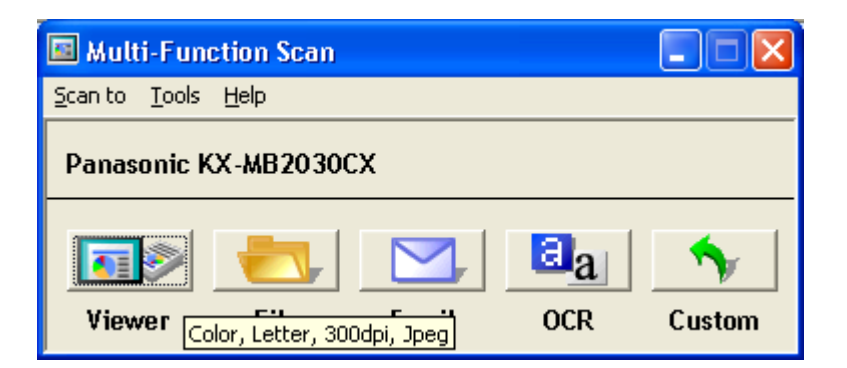

Mục **"Viewer"** để chọn chế độ quét xem trước khi lưu.

Mục **"File"** scan và lưu file vào máy tính

Mục **"Email"** scan va gửi trực tiếp qua mail mà không lưu vào máy tính ( *sử dụng khi có địa chỉ mail server)*

Mục **"OCR"** scan và chỉnh sửa file dưới dạng ngôn ngữ tiếng anh "*English"*

Mục **"Custom"** giống như mục "Viewer"

### **2. PC fax**

Nhấp chuột chọn mục **"PC fax**", màn hình hiện

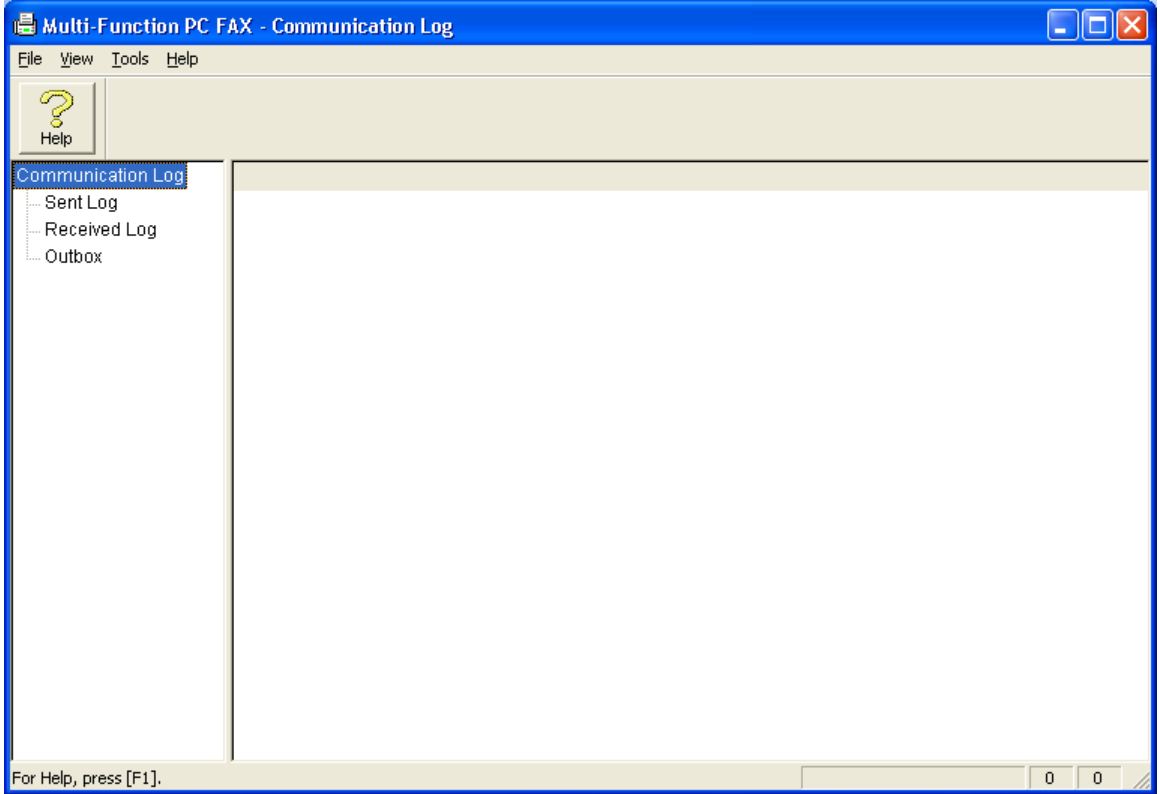

*Để xem các bảng fax đã gửi qua máy tính chọn mục* "**Sent log"**

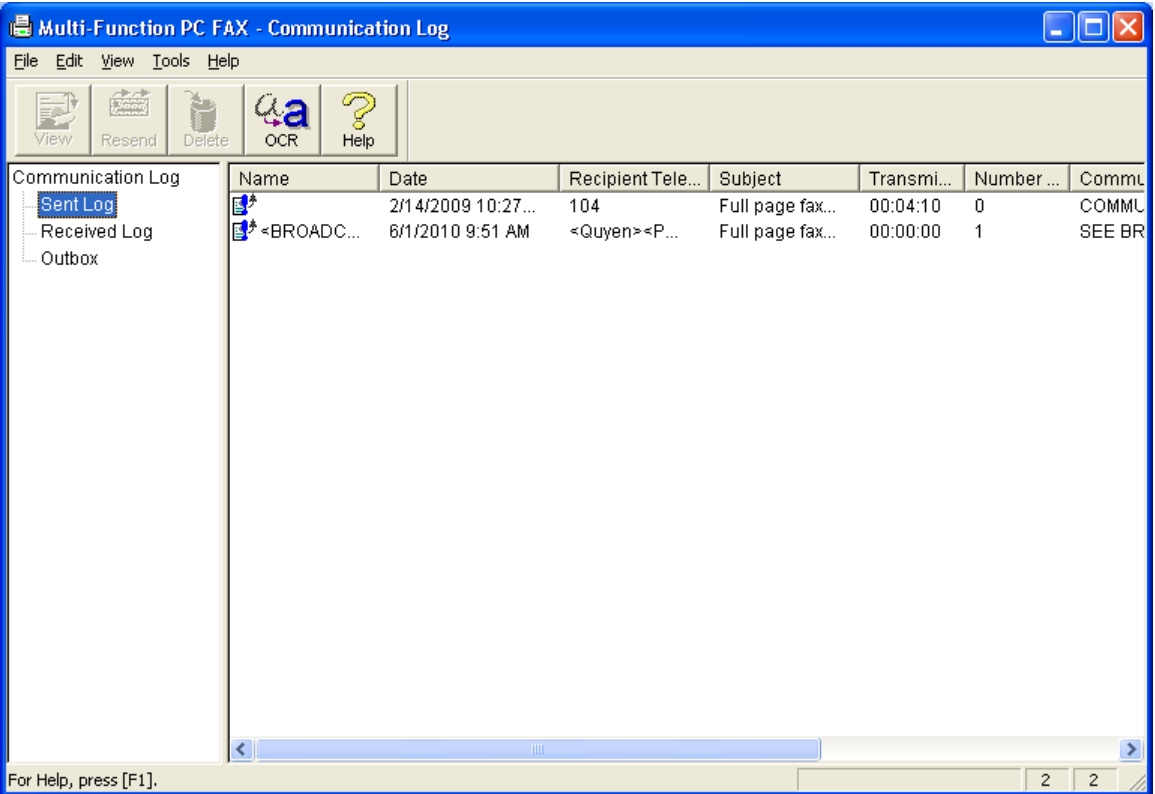

*Để xem các bảng fax nhận được qua máy tính chọn mục* **"Received log"**

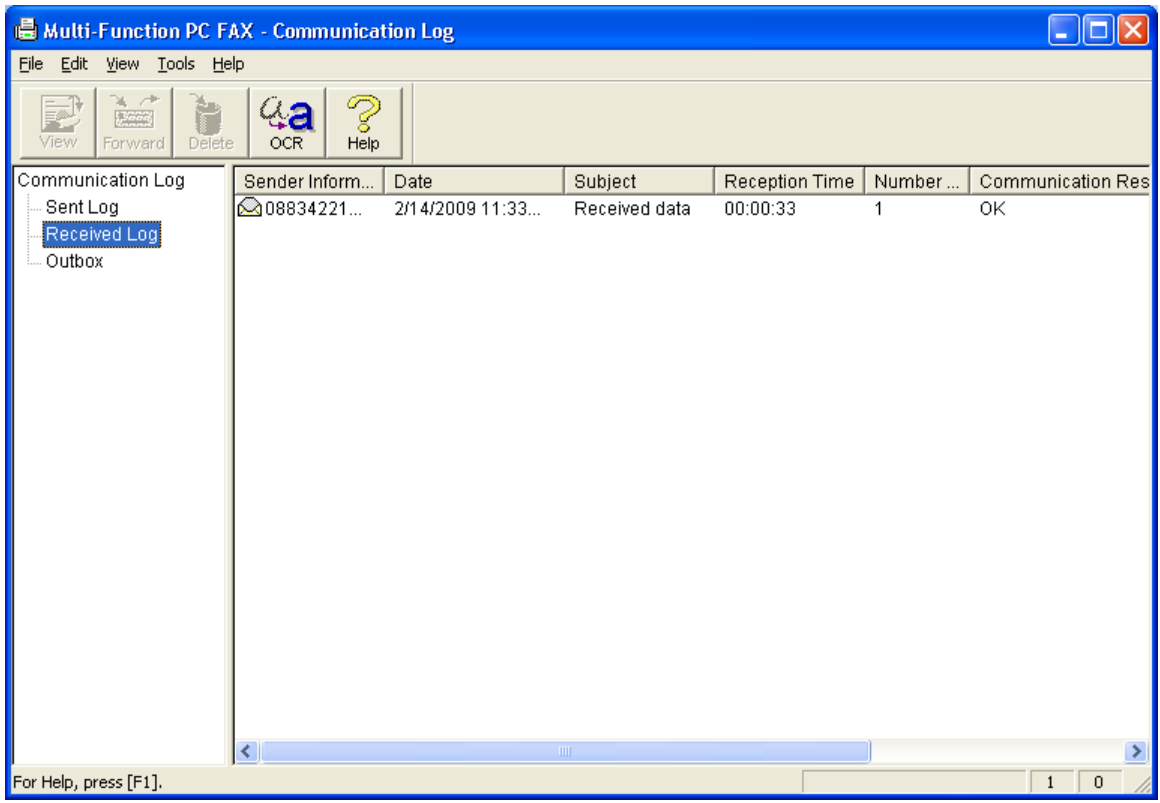

*Gửi Fax từ máy tính.*

Mở file tài liệu cần gửi fax Sau đó vào mục "**File**" chọn "**Print**"

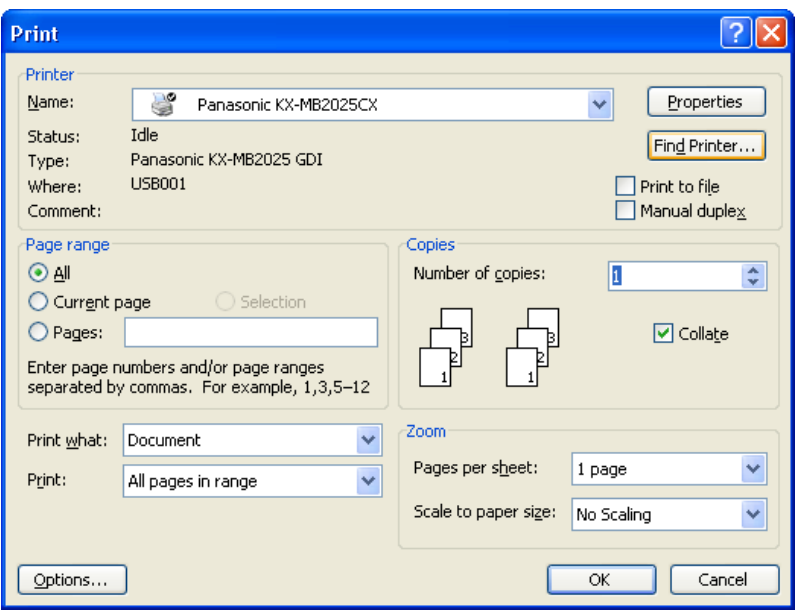

Vào ô "**Name"** chọn tên "**PCFax Panasonic KX-MB2025CX**" Nhấn chọn "**OK**"

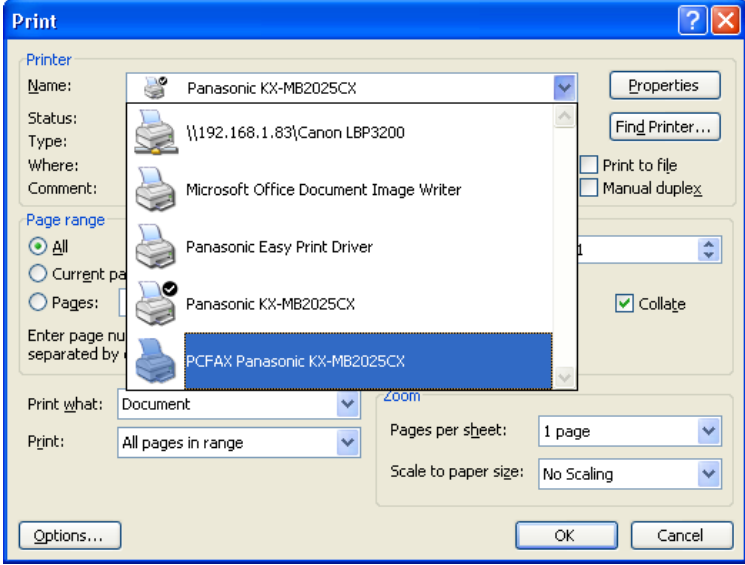

Màn hình hiện cửa sổ

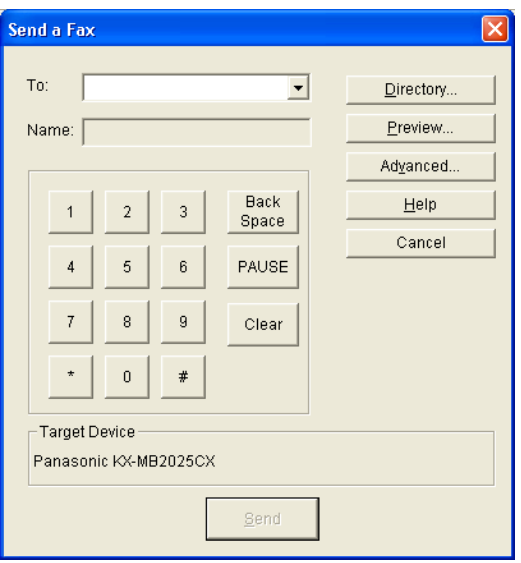

Nhập số fax cần gửi vào ô **"To: "** bằng cách nhập các phím số trên bàn phím *Hay ta có thể chọn các số đã lưu trong danh bạ như sau:* Bằng cách nhấn vào nút "**Directory**", màn hình ra cửa sổ

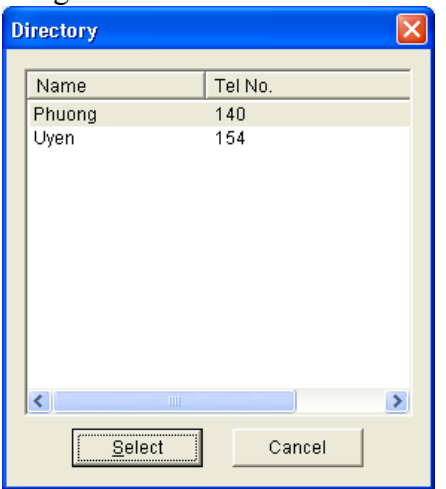

Click chọn số fax cần gửi, nhấn **"select"** để chọn.

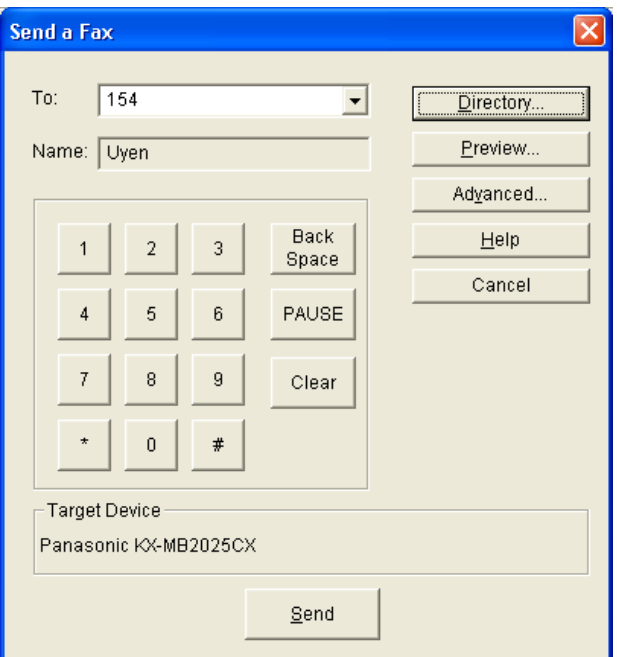

Sau đó nhấn "**Send**" để gửi fax.

### **3. Cài đặt cho máy fax qua máy tính**

*Trên giao diện*

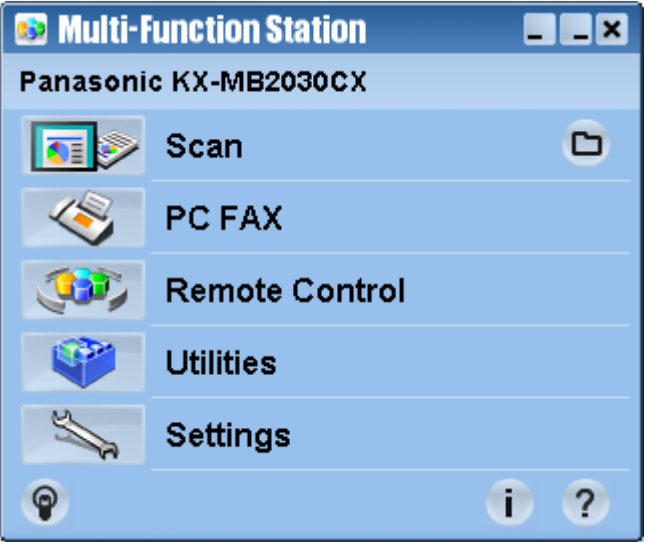

Chọn mục **"Remote Control",** màn hình hiện

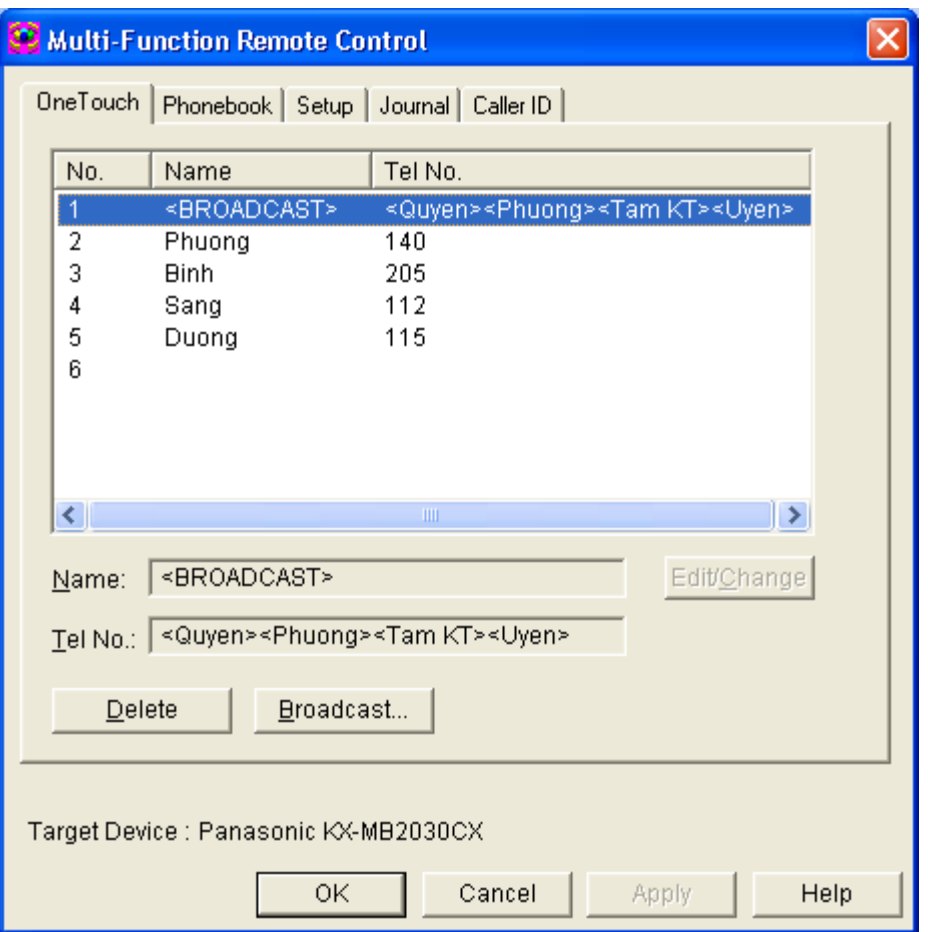

## *a. Lưu số fax của khách hang vào danh bạ của máy*

Từ cửa sổ trên ta chọn mục **"Phonebook",** màn hình hiện

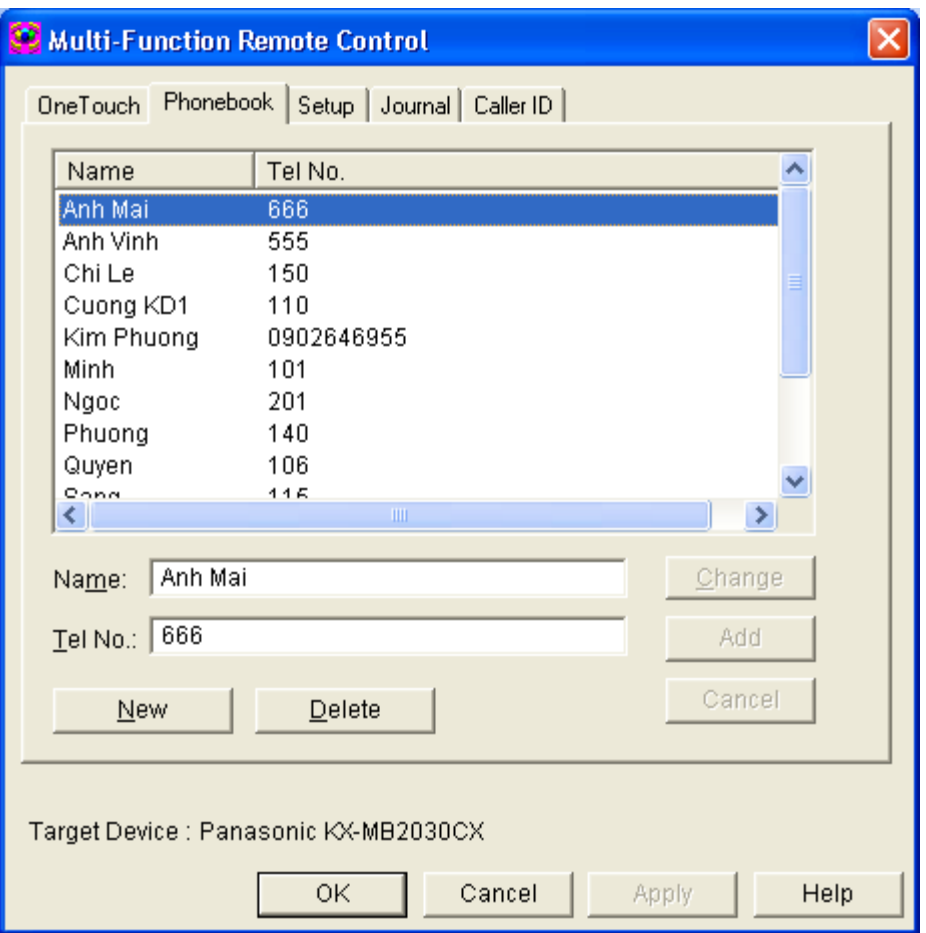

## *Để lưu 1 số fax nào đó ta nhấn nút* **"New"**

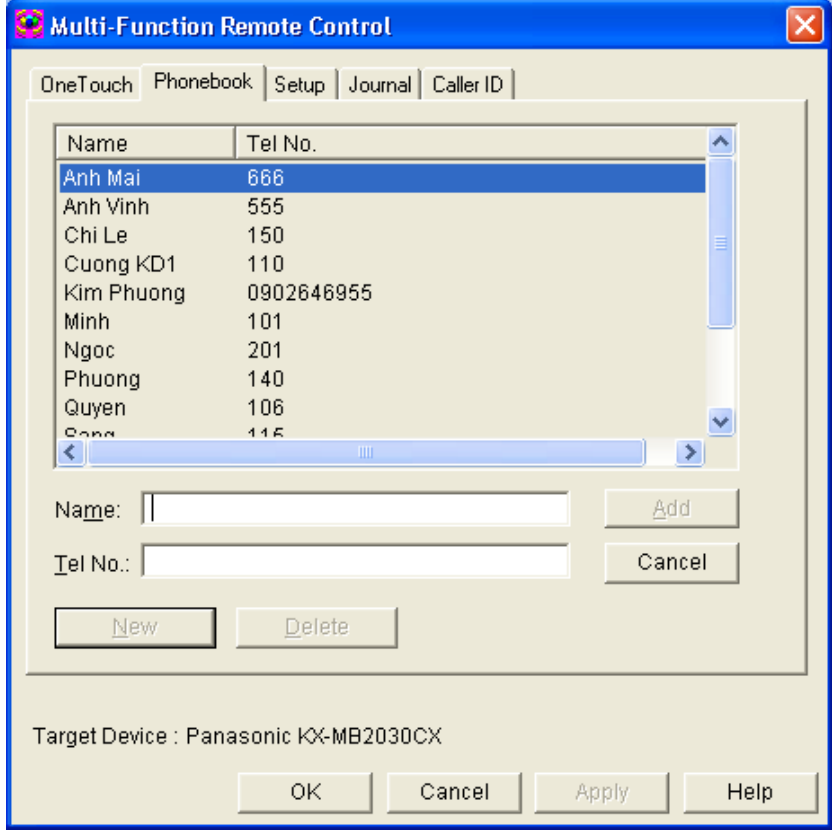

*Nhập tên chủ thuê bao cần lưu vào ô* "**Name"** *Nhập số thuê bao cần lưu vào ô* **"Tel No: "**

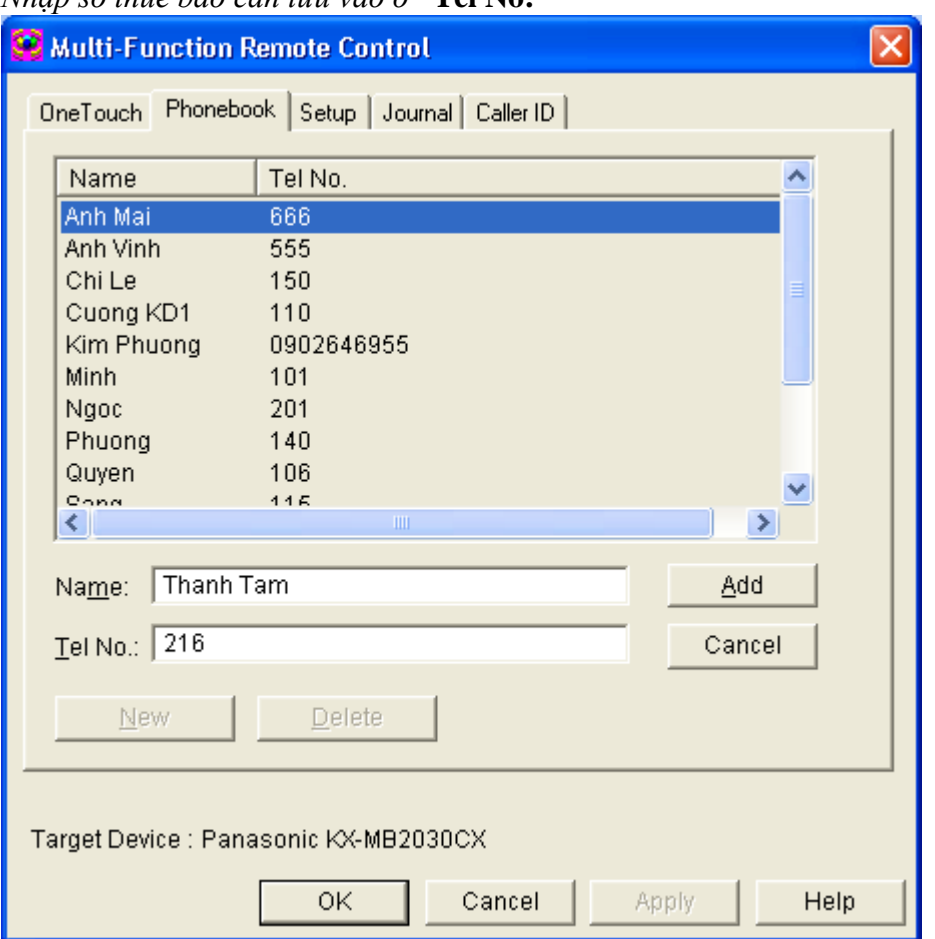

*Nhấn nút* **"Add"** *để lưu*

*Tương tự như thế cho các số kế tiếp.*

Sau đó nhấn nút **"OK"** để lưu phần cài đặt danh bạ. Màn hình hiện

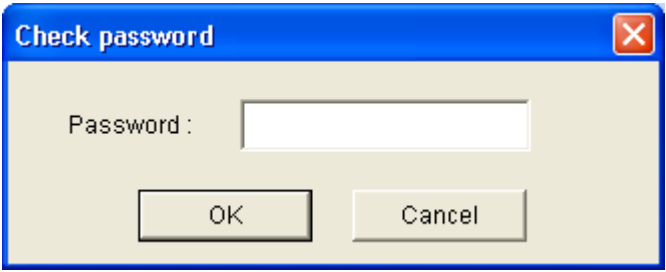

Ta nhập Password là **" 1234",** sau đó nhấn **"OK"** để kết thúc phần cài đặt danh bạ.

## *b. Lưu 1 số thuê bao nào đó vào bộ nhớ nhanh "One touch"*

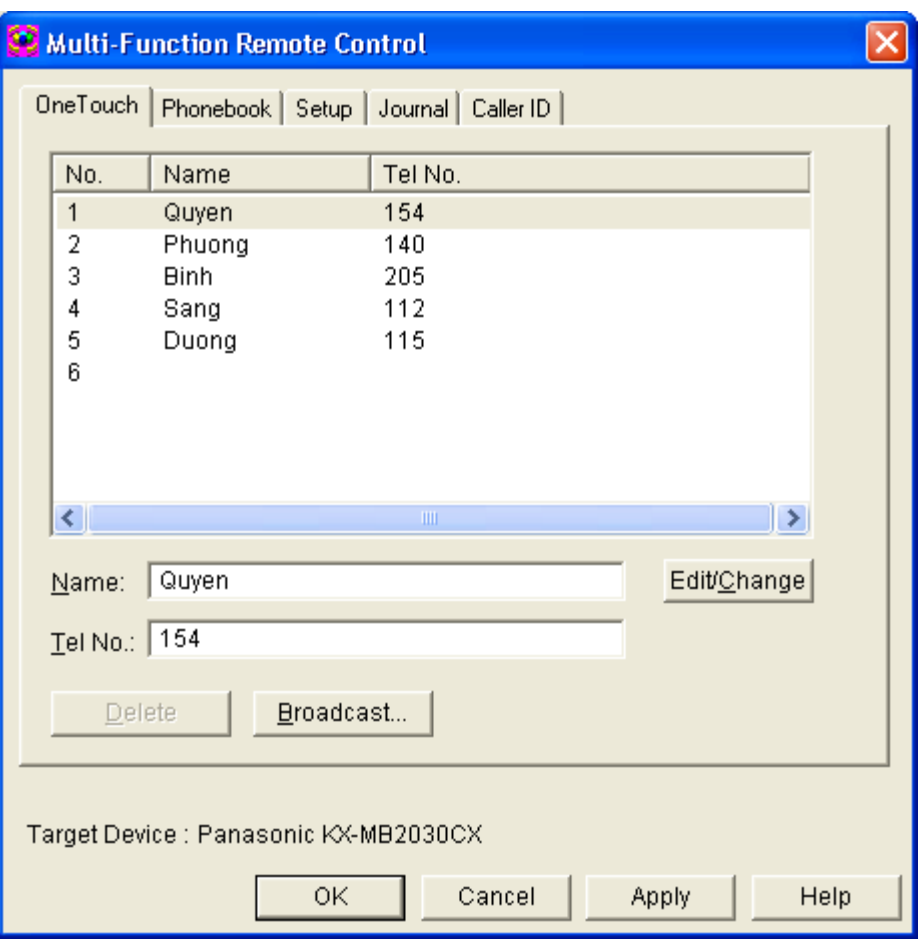

Click chọn vị trí cần lưu cho thuê bao **" 1 đến 6"** Đặt tên cho chủ thuê bao, ta vào ô **"Name"** Nhập số thuê bao cần lưu, ta vào ô "**Tel No: "** Nhấn nút **"Edit/change"** để lưu vị trí

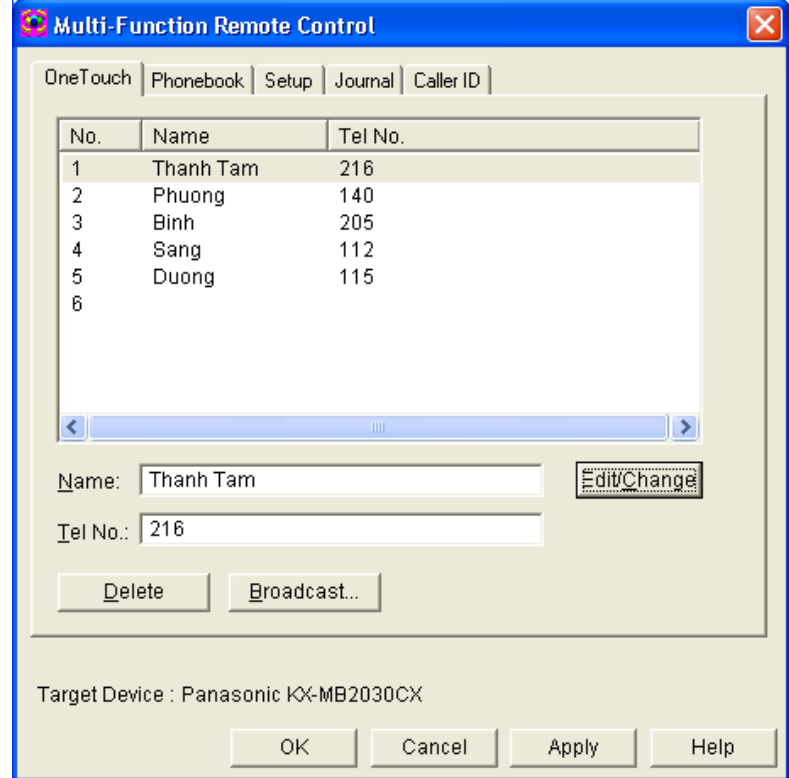

*Công ty Viễn Tin Nam Long – 39971540 – 0938.473.168 KX-MB2030 -* 16/25

*Để lưu nhấn nút* **"OK**", *màn hình hiện*

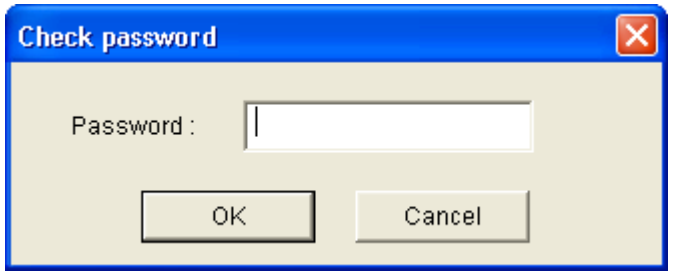

Nhập Password là **" 1234",** sau đó nhấn "**OK"** để lưu.

## *c. Lưu số fax vào bộ nhớ "Broadcast"*

Từ cửa sổ sau:

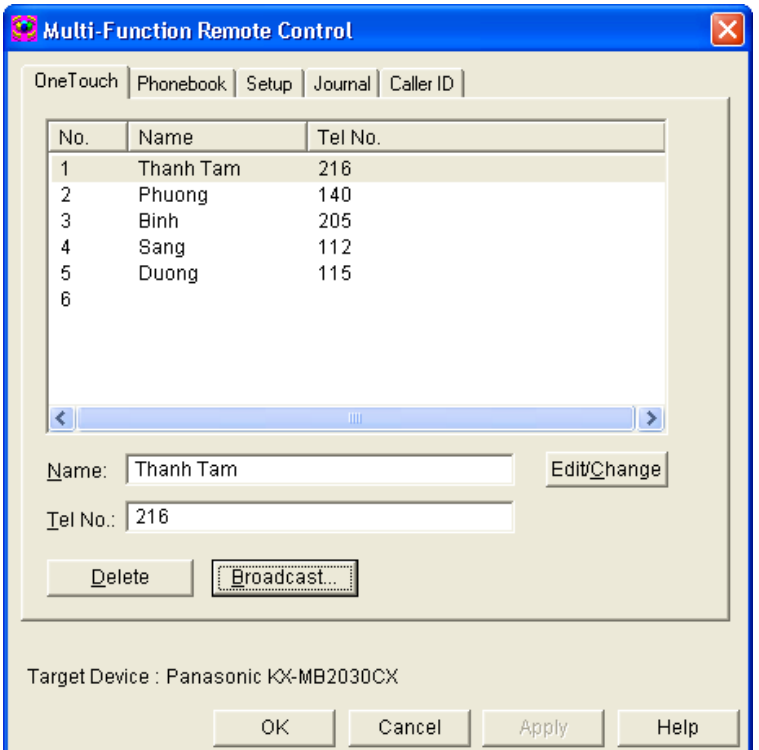

Ta nhấn nút **"Broadcast**", màn hình hiện

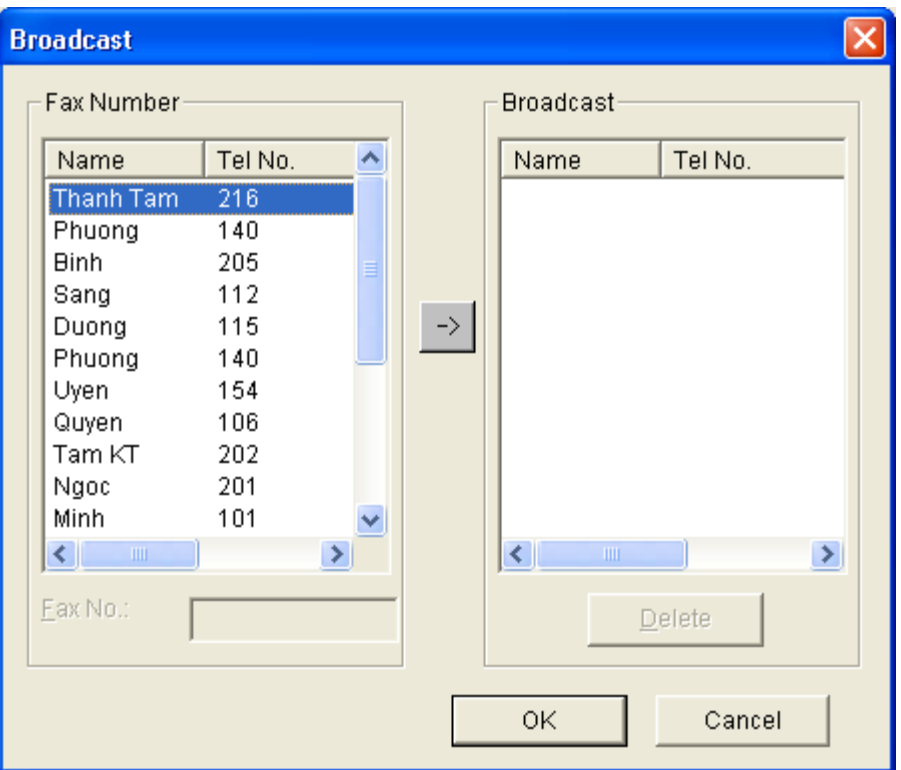

Ta chọn số fax cần lưu trong bộ nhớ **"Broadcast**" từ danh bạ, sau đó nhấn phím →

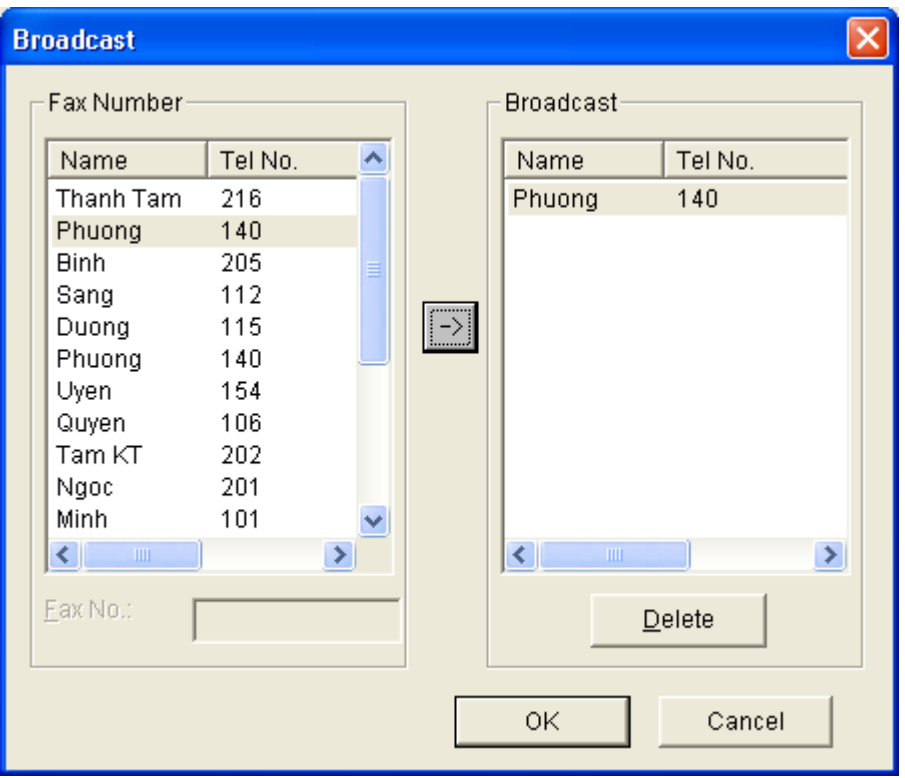

*Sau đó nhấn phím* **"OK"**, *màn hình hiện*

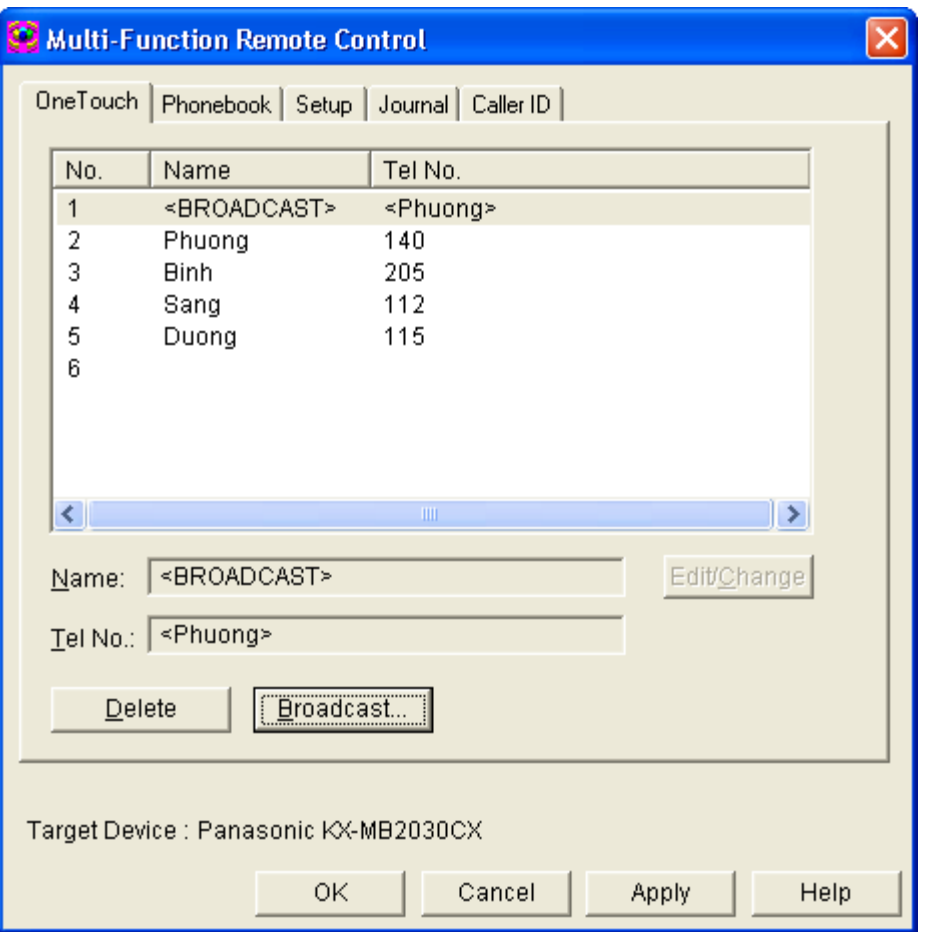

*Nhấn phím* **"OK"** *để lưu, màn hình hiện*

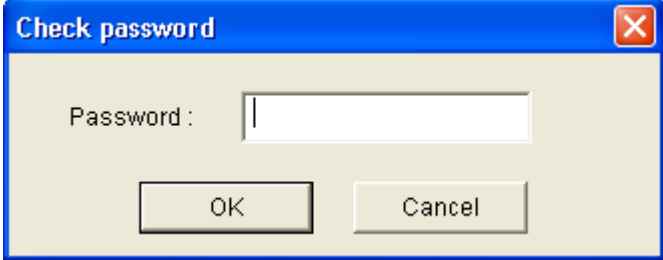

Nhập **"1234"** nhấn phím **"OK"** để lưu.

## *d. Cài đặt riêng cho máy fax.*

Nhấn chọn mục **" Setup",** màn hình hiện

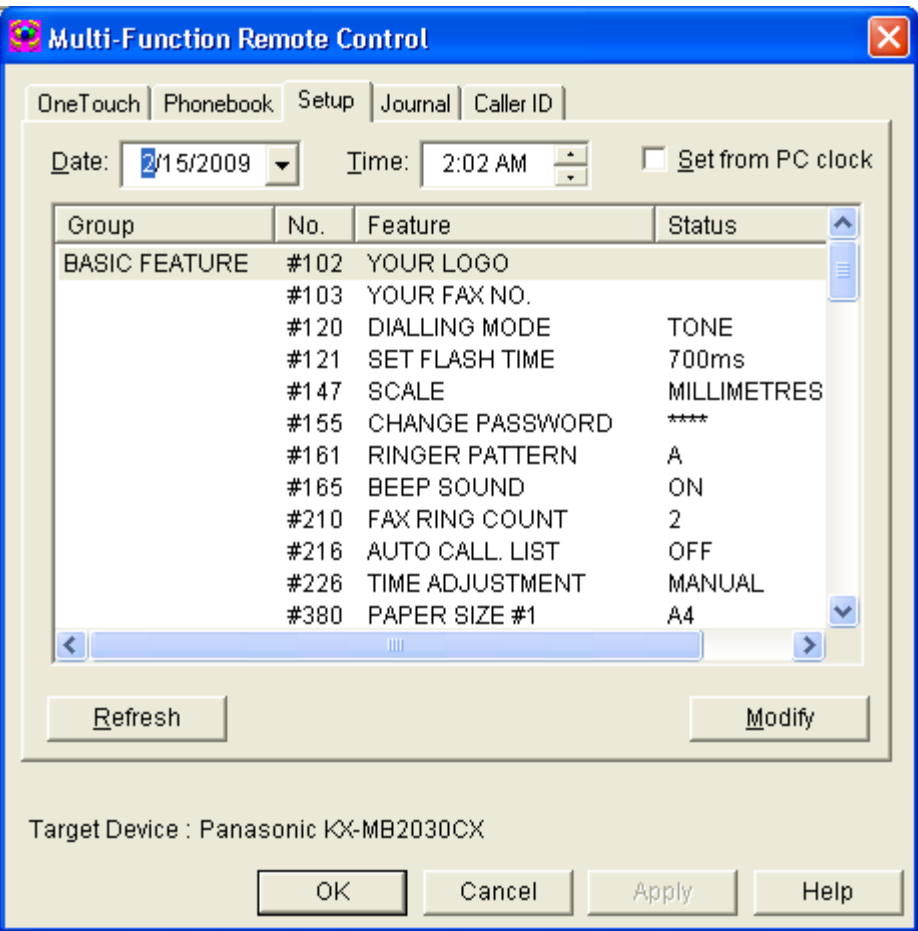

## *Chúng ta sẽ thấy các lệnh cài đặt cho máy như sau:* Ví dụ:

Cài đặt tên công ty: " **Your logo"** Click chọn "**Your logo"**, màn hình hiện

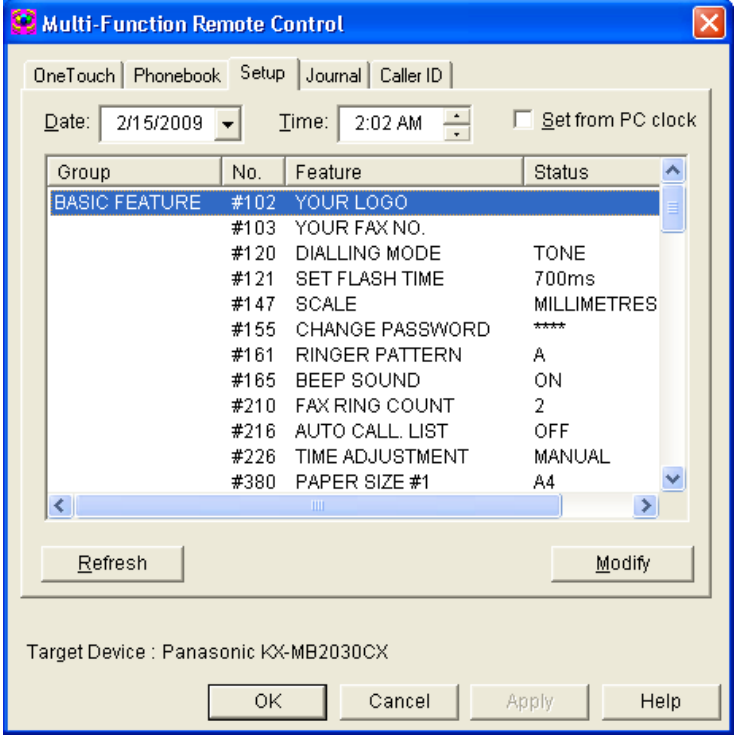

Nhấn nút **"Modify",** màn hình hiện. ta nhập tên công ty vào bằng các phím ký tự trên bàn phím máy tính.

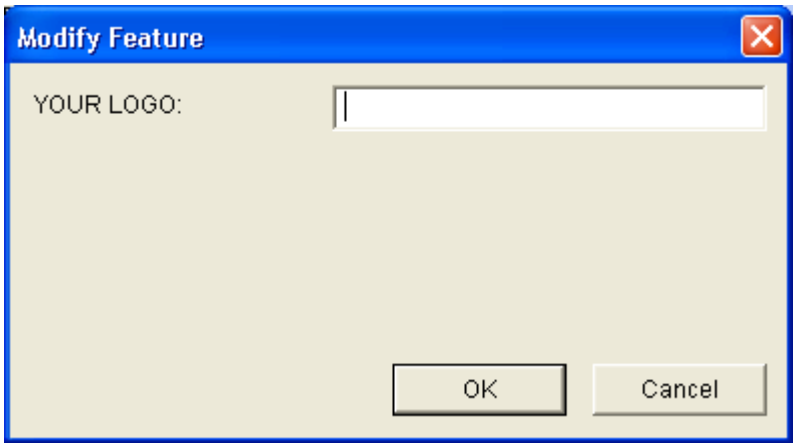

Sau đó nhấn **"OK"** để lưu. Tương tự cho các mục khác.

## *e. Để xem số điện thoại gọi đến.*

Vào mục **"Caller ID**", màn hình sẽ hiện ra cửa sổ hiện ra các số điện thoại gọi đến với đầy đủ thông tin.

Từ những số điện thoại đó ta có thể gửi fax hay gọi điện lại cho khách hàng

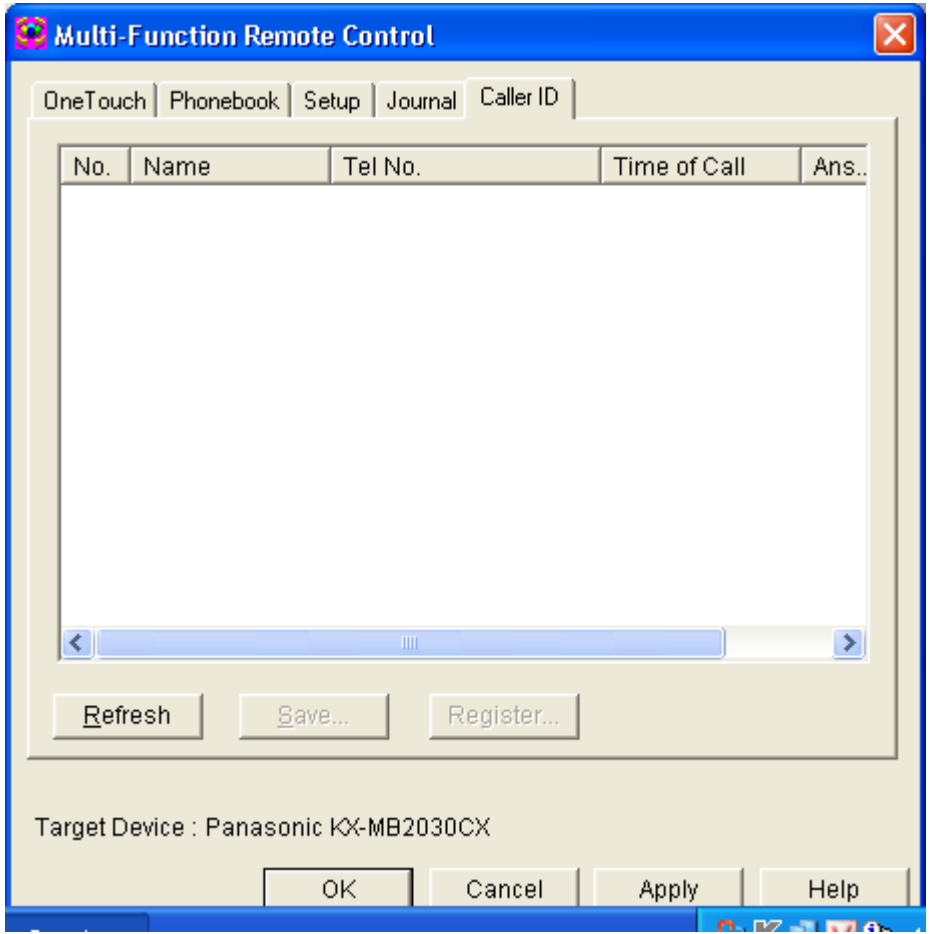

*Công ty Viễn Tin Nam Long – 39971540 – 0938.473.168 KX-MB2030 -* 21/25

## *f. Để xem lại các số điện thoại đã gọi ( xem được 10 số gần nhất)*

Nhấn chọn mục **"Jounal"** màn hình hiện ra cửa sổ với đầy đủ thông tin như sau:

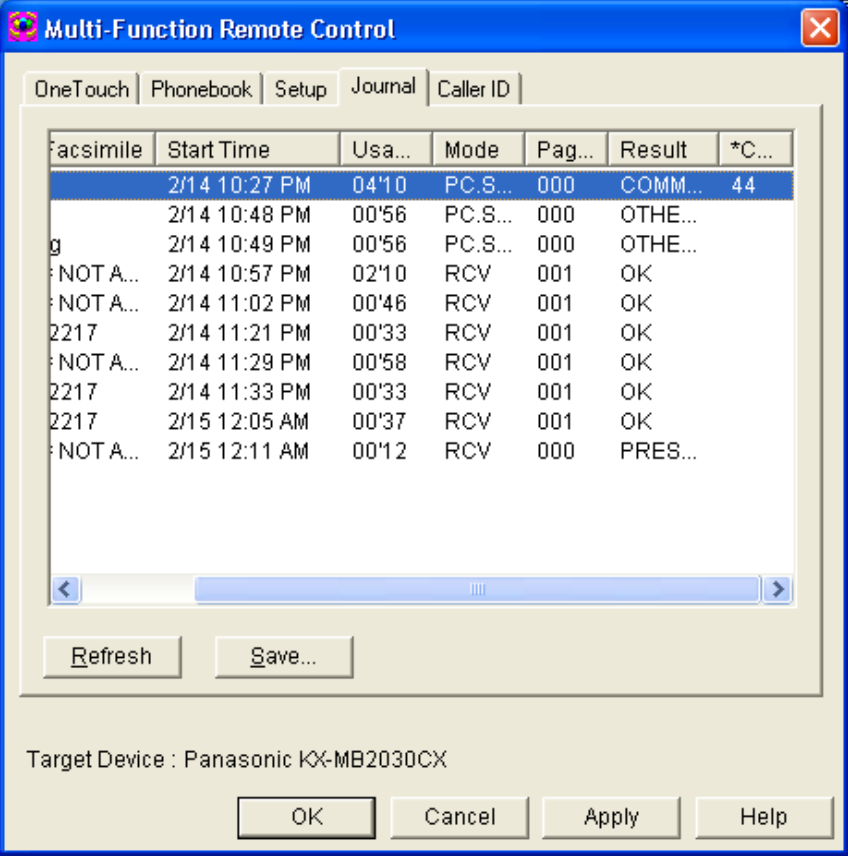

Từ những số này ta có thể chọn và lưu vào danh bạ của máy.

### **IV. Các tiện ích :**

Từ cửa sổ giao diện

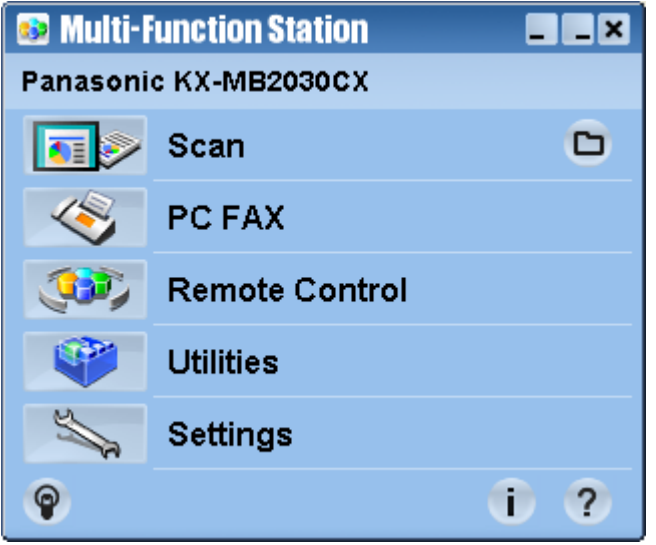

Click chọn mục "**Utilities**"

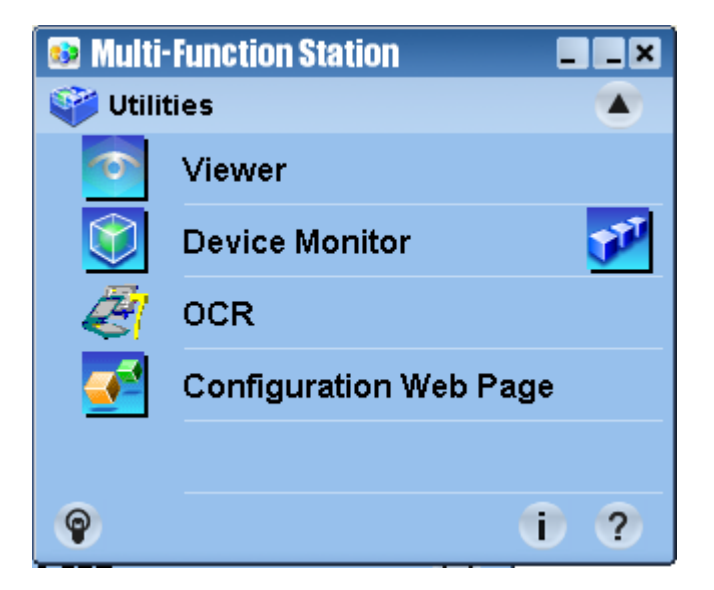

Mục **"Viewer"** để xem các file đã scan lưu trong máy. Mục **"Device Monitor"** để xem hiện trạng máy

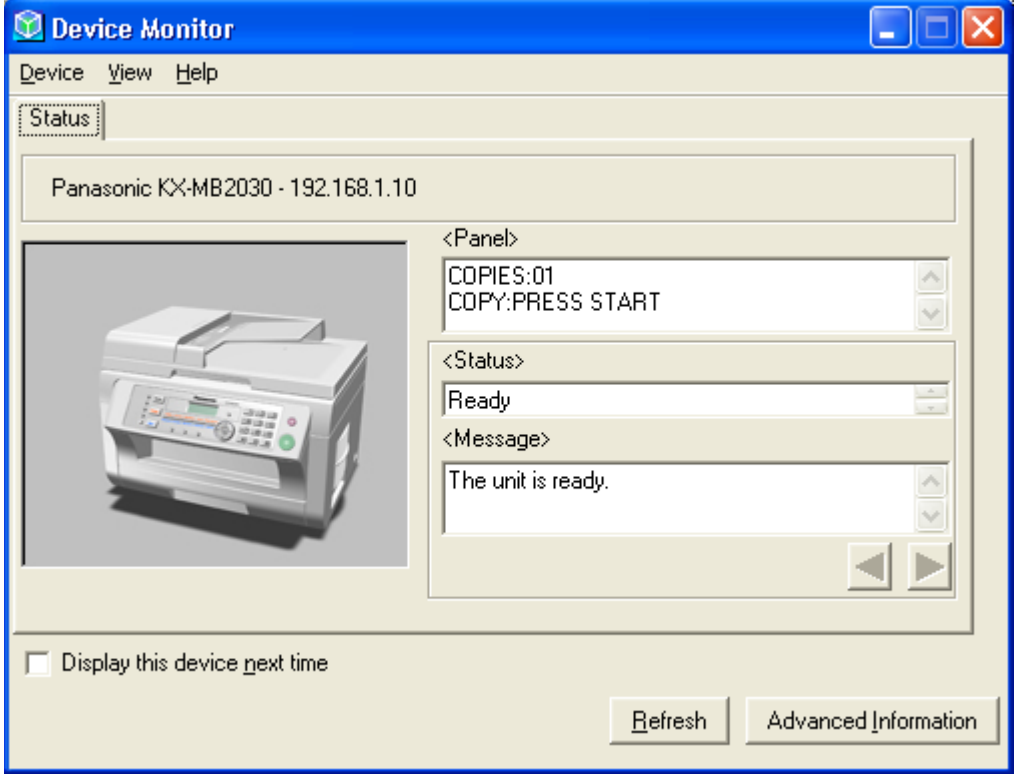

*Nhìn vào đây ta có thể biết được máy fax đang bị lỗi gì.*

Mục **"Configuration Web Page"** để xem thông tin máy và cài đặt máy fax qua mạng

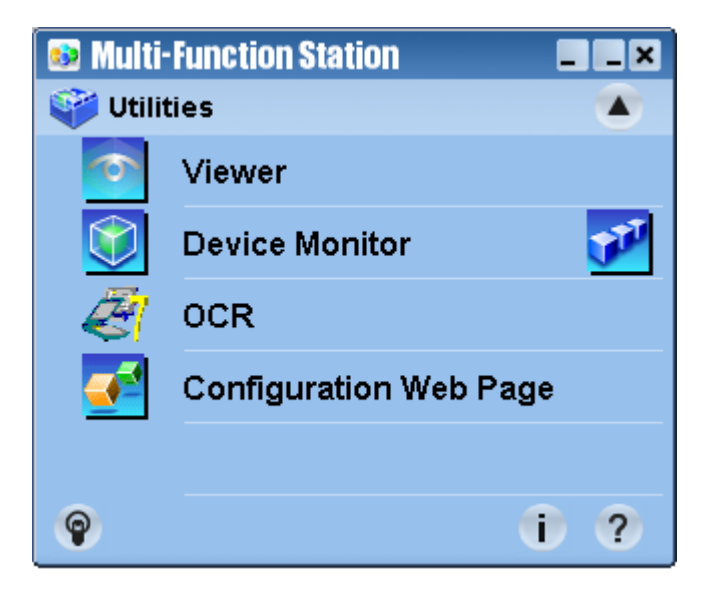

Nhấn chọn **"Cogiguration Web Page",** màn hình hiện

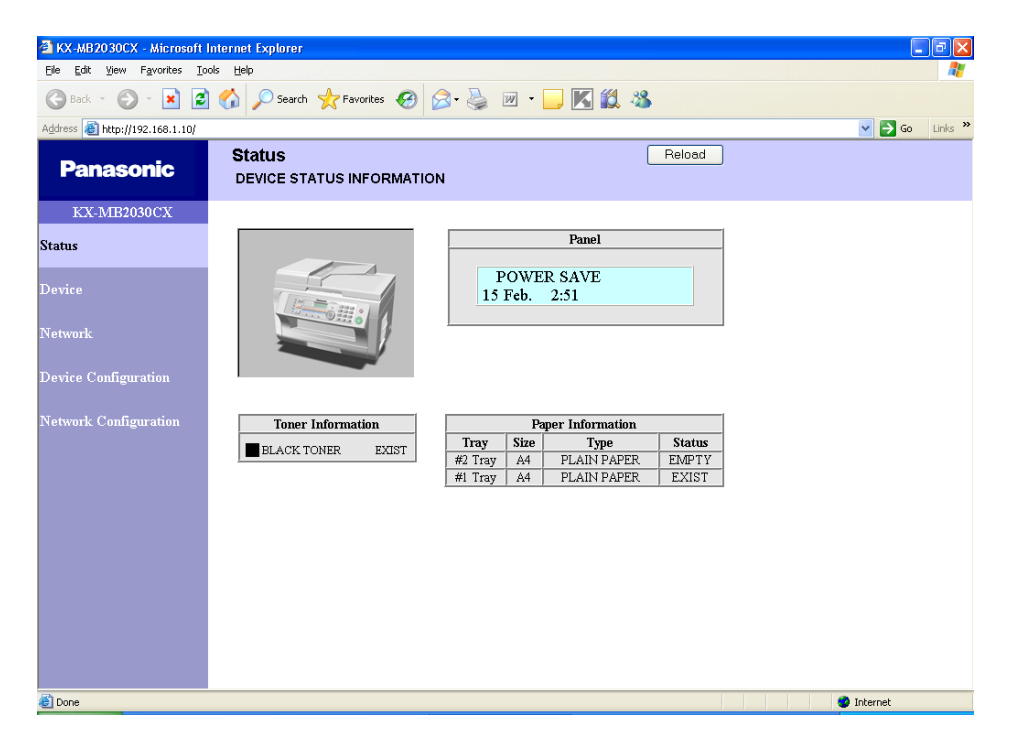

Cài đặt qua mạng, ta chọn mục "**Device Configuration**",màn hình hiện

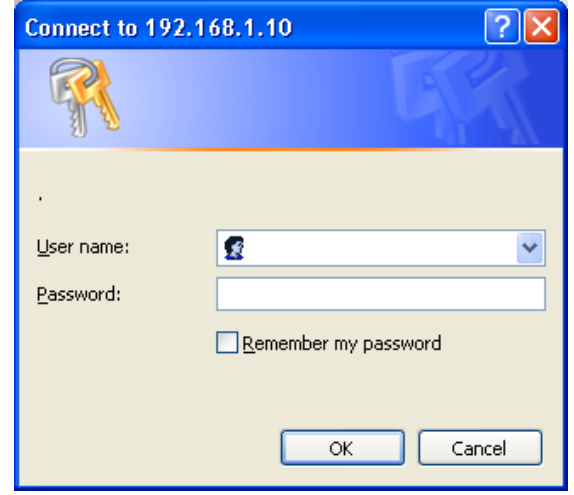

User name: ta nhập **"root"** Password: ta nhập **"1234"** Nhấn **"OK",** màn hình hiện

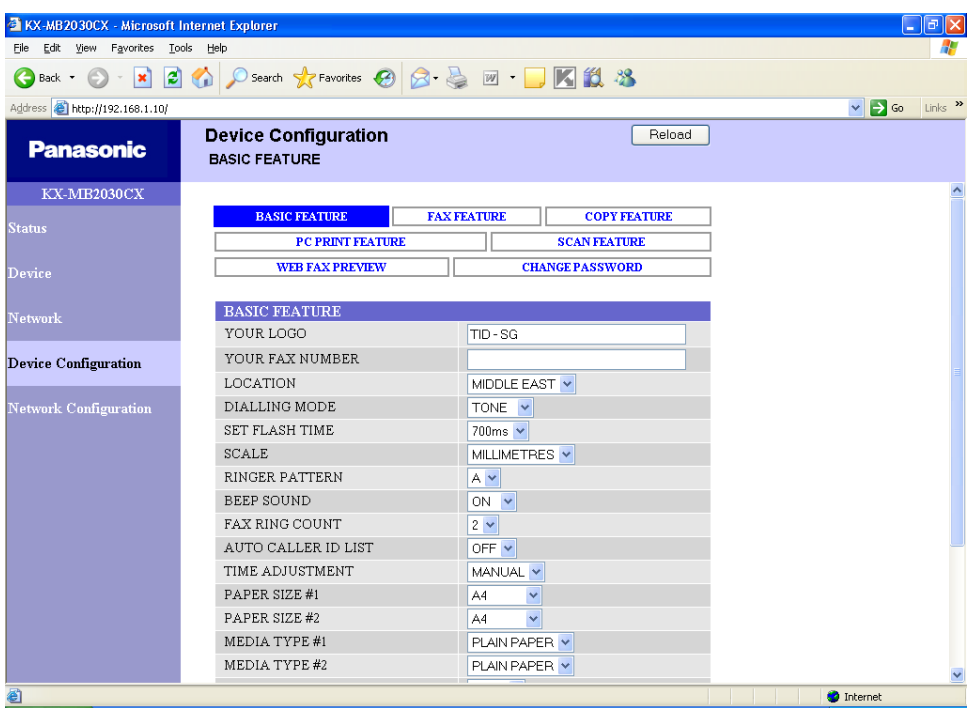

Khi đó ta có thể cài đặt cho máy thông qua mạng.

#### **4. Copy N in 1.**

Đặt tài liệu cần copy vào khay load giấy tự động

Nhấn phím **"Copy"**

#### Sau đó nhấn phím **"page Layout"**

Nhấn phím **""** để chọn chế độ **copy N in 1**, sau đó nhấn "**Set"**

Nhấn phím " $\mathbb{A} \mathbb{V}$ " để chọn chế độ copy " 2 in 1" hay " 4 in 1" hoặc " 8 in 1", nhấn phím "Set" Sau đó nhấn phím "**Start**" để bắt đầu lệnh copy.

#### *Khuyến cáo:*

- − Nên sử dụng giấy A4 định lượng 80gr và không nên dung giấy đã qua sử dụng.
- − Mực theo máy là mực Demo rất ít. Do vậy nên mua hộp mực kèm theo máy mới.
- − Để máy fax ở môi trường thông thoáng không ẩm thấp và ít bụi.
- − Nên dùng mực chính hang không nên dùng mực bơm trên thị trường sẽ dễ ảnh hưởng đến drum và chất lượng in không đẹp.

#### Phụ kiện:

Drum : KX-FAD412A hay KX-FAD412E Toner: KX-FAT411A hay KX-FAT412E